# **AQHI Lighting Set-Up Tutorial**

An overview on how to set up your Air Quality Health Index (AQHI) lighting device.

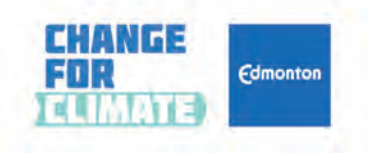

**Last Updated:** June 2024

**Disclaimer**: The City of Edmonton does not own, operate or have any control over any of the components, either physical or technological, of the AQHI light bulb set up. See detailed disclaimer at the end of the tutorial.

# **REQUIREMENTS**

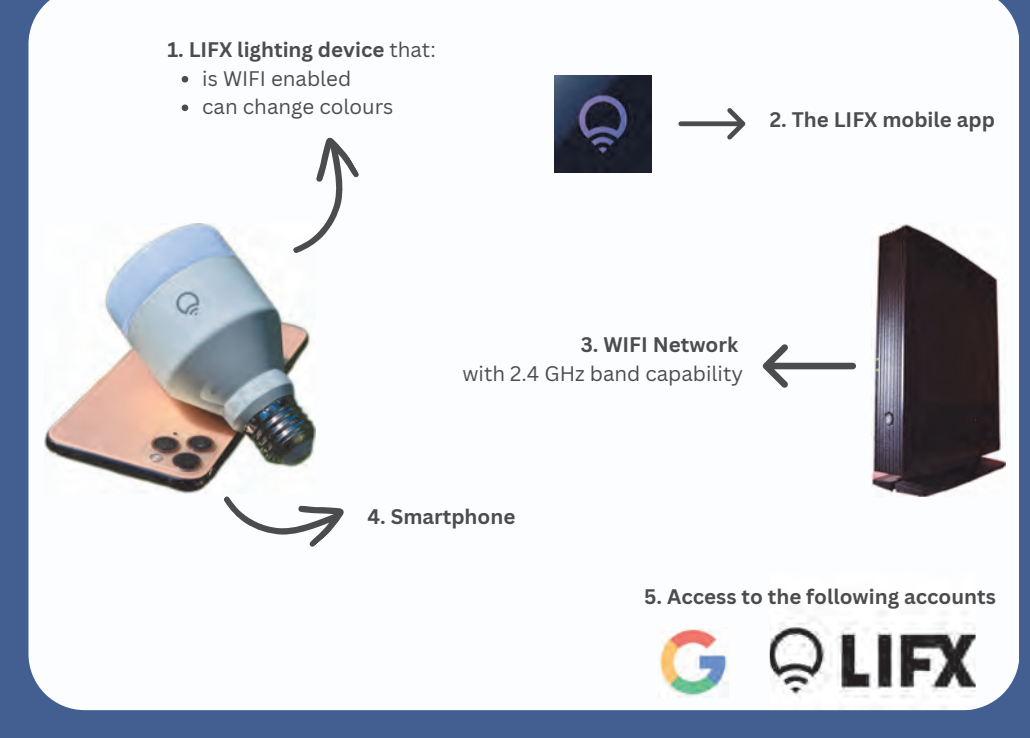

**In order to set-up your AQHI lighting device, you will need to have the following items:** a LIFX WIFI enabled device, smartphone, WIFI Network with 2.4GHz Band capability, a Google account, and a LIFX cloud account.

### **STEP 1 Purchase the LIFX Device**

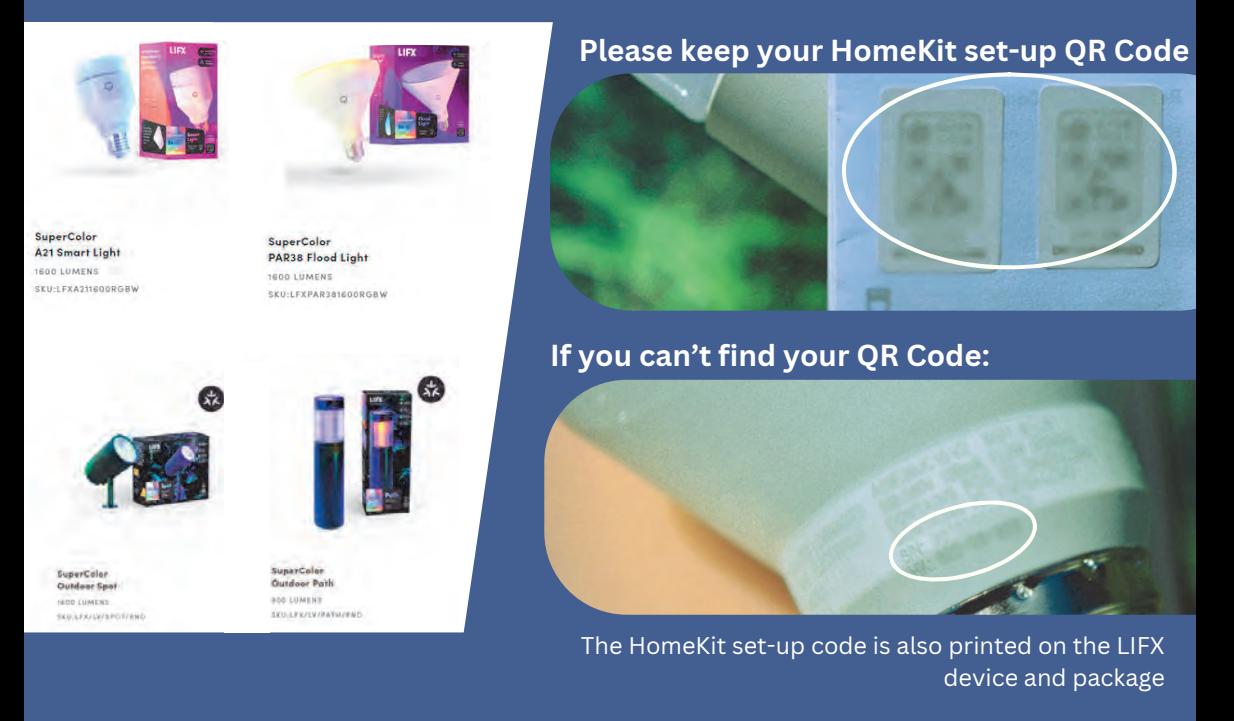

You can **purchase your LIFX device** online, or in-person at your preferred retail store. Remember to **keep the corresponding HomeKit set-up QR code** that comes with your LIFX device.

## **STEP 2 Connect the LIFX Device**

**Download the LIFX app** in the App Store or Google Play, or by scanning the QR Code

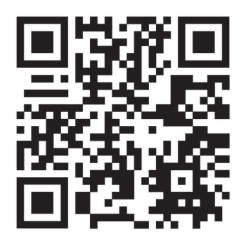

https://app.lifx.com

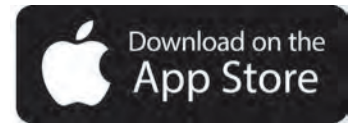

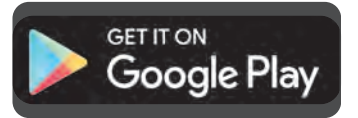

#### **Connect your LIFX device to your smart phone:**

- 1. Download the LIFX App in any of the App Stores shown above, or by scanning the QR Code.
- 2.Follow in-app instructions to set up your LIFX account and connect the device.

#### **Please skip this step if your Wi-Fi connection is 2.4 GHz.**

#### **If your Wi-Fi connection is 5.0 GHz:**

Follow one of these tutorials to temporarily change your Wi-Fi from 5.0 GHz to 2.4 GHz to connect to the LIFX lighting device.

You may revert the Wi-Fi back to 5.0 GHz once the setup is complete.

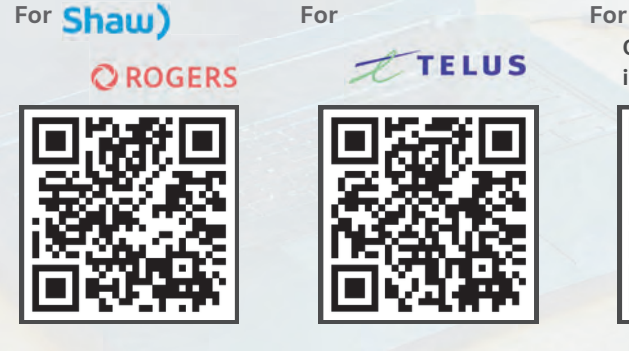

https://support.shaw.ca/t5/internet-articles/how-to-connect-2-4-ghz-devices-without-disabling-band-steering/ta-p/37438

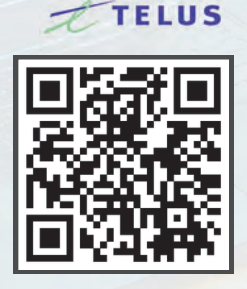

https://telus.com/en/support/article/smart-device-troubleshooting

**Other internet providers**

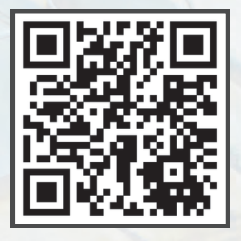

https://support.lifx.com/hc/en-us/articles/ 14508926455575-Issues-Adding-New-Devices

#### **STEP 3 Generate a Token**

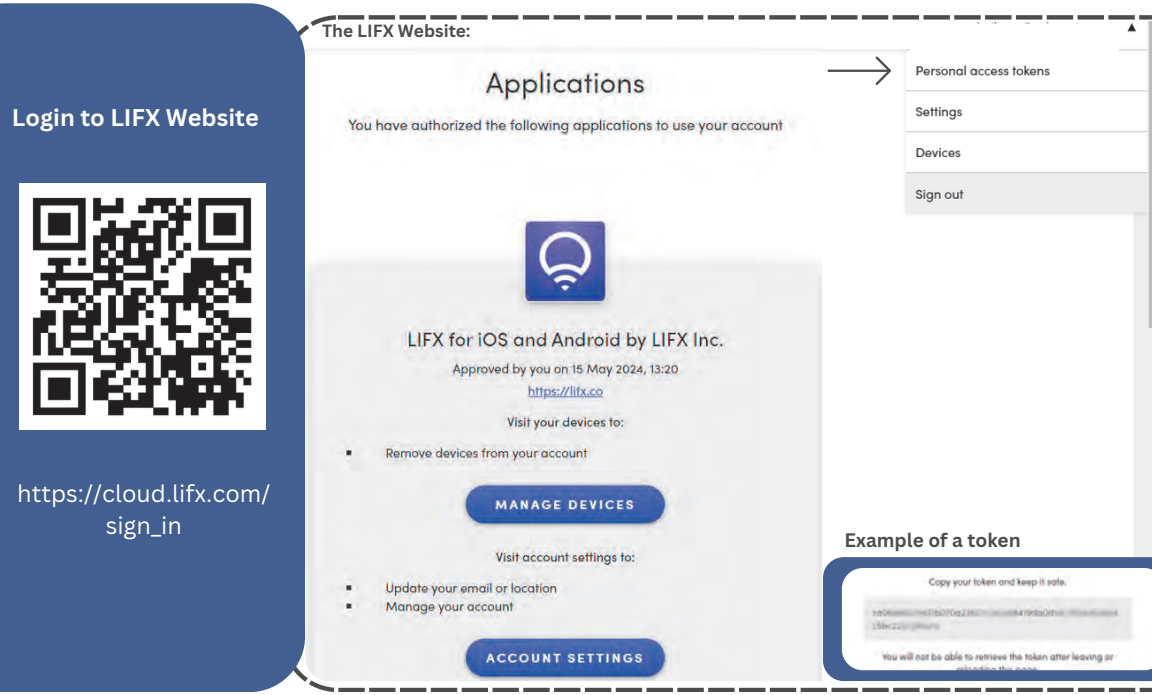

- 1.Login to the LIFX website using the QR Code provided.
- Click the drop-down menu at the top right corner of the screen, click **"Personal access** 2. **token"** as shown in the image above.
- 3.Click **"Generate new token"**.
- 4.**COPY** and **SAVE** your token somewhere for later use.

### **STEP 4 Access the General AQHI Script**

#### **Access the AQHI Script**

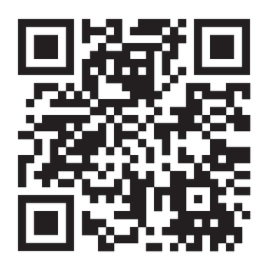

https://script.google.com/a/macros/ed monton.ca/s/AKfycbx9OrksbgK\_XlsTN dRnJ6ON-OSGgo4\_1UpnRPRZDJMpX\_batAgy UnMqOY1I8AJBD99b2w/exec

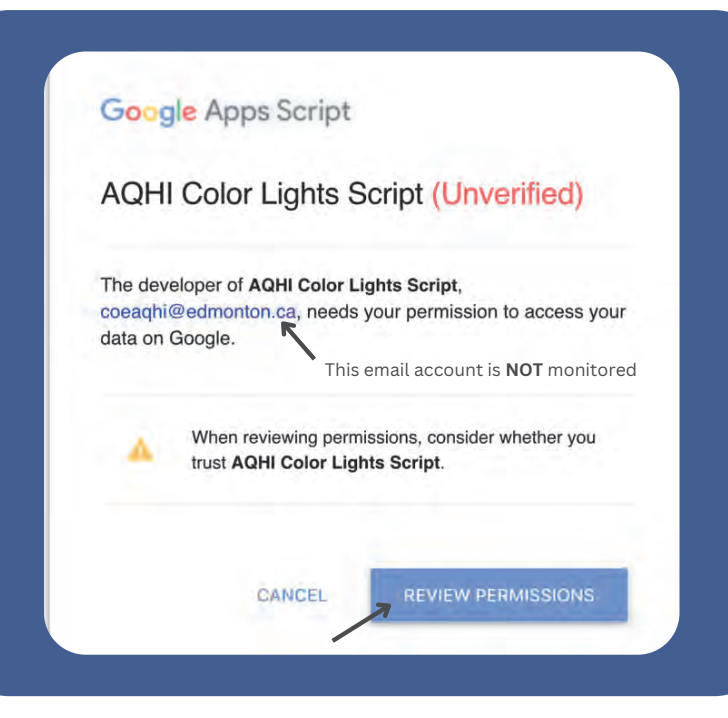

Use the QR Code or the link to **navigate to the City of Edmonton AQHI script**. 1.Click **"Review Permissions"**.

- 2.Log in with a Google account or create one.
- 3.Click **"Continue"** for signing in to AQHI colour light script.
- 4.Click **"Allow"** to give access to the script.

#### **STEP 5 Set Up Your AQHI Script**

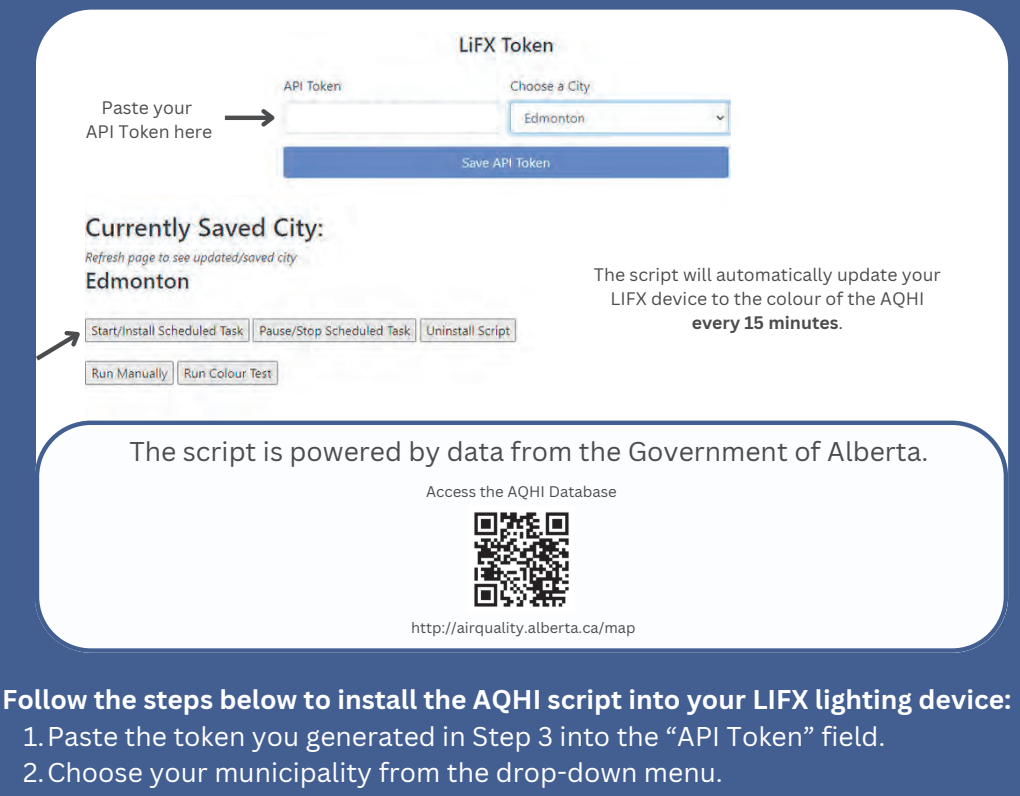

- 3.Press "Save API Token". Refresh the page.
- 4.Press "Start/Install Scheduled Task" to install the script.

# **ADDITIONAL INFORMATION**

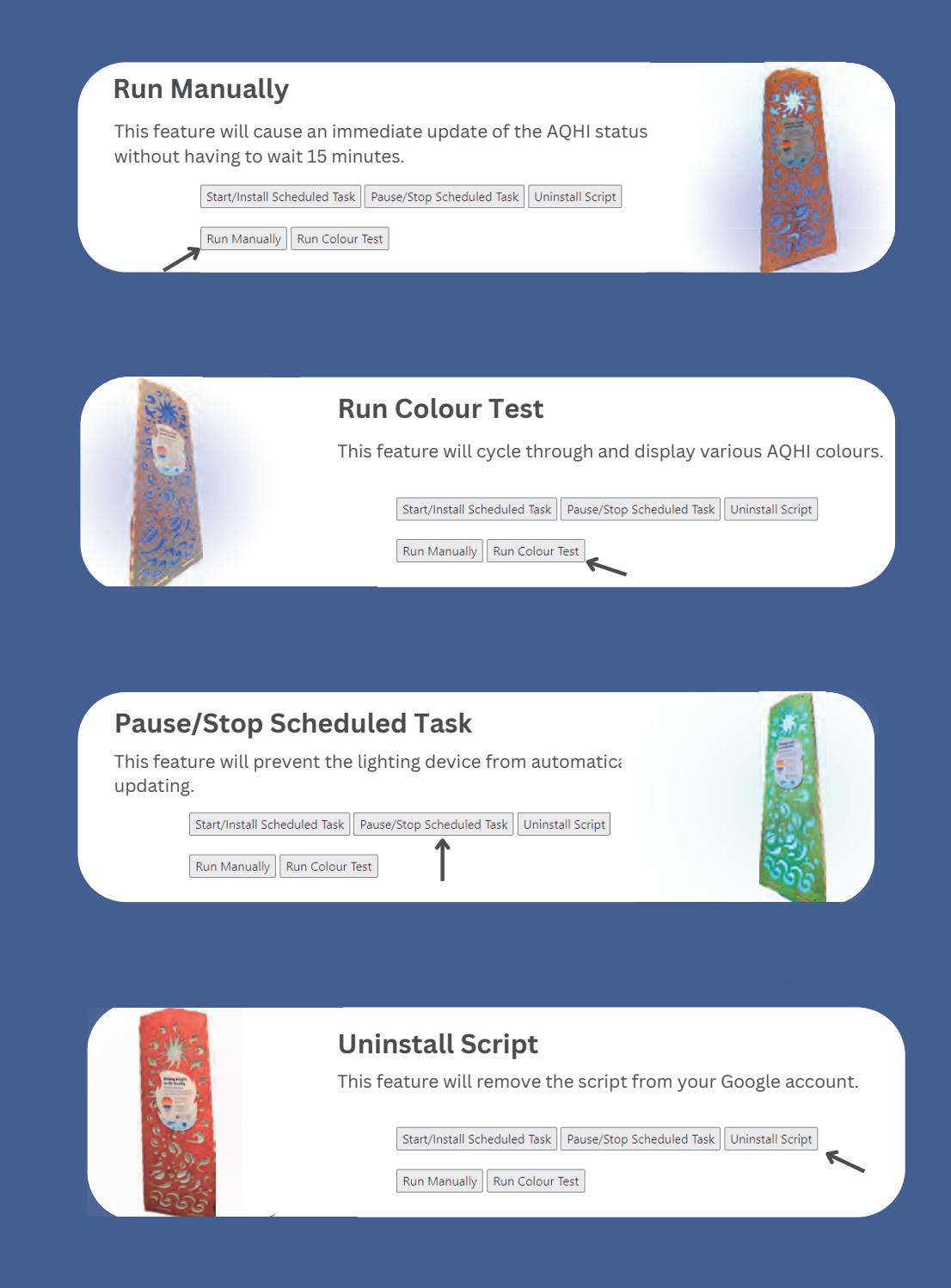

### **TROUBLESHOOT**

If you are having trouble with your AQHI device set up, please visit the link attached for detailed instructions, additional information, and resources.

https://edmonton.ca/sites/default/files/public-files/AQHI-Light-Bulb-Setup-Guide.pdf

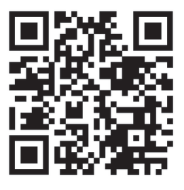

### **DISCLAIMER**

The City of Edmonton expressly disclaims any and all warranties of any kind, express or implied, including, without limitation the warranties of design, merchantability, fitness for a particular purpose or intellectual property rights of third parties, for the Air Quality Health Index (AQHI) light bulb setup or this setup guide.

The City of Edmonton does not own, operate or have any control over any of the components, either physical or technological, of the AQHI light bulb setup, and therefore is unable to provide users with any service or support, including technical support for the device itself, connected components or the setup process for the device for any purpose. This guide is provided 'as is' and solely for the convenience of the individual seeking to set up an AQHI light bulb for their own purposes. This setup makes use of third-party technology, where these third parties may collect and use your personal information, and users are encouraged to carefully read all terms of use, warranties and other documentation provided by each party, including, but not limited to LIFX, your network provider and Google.

By completing this setup, users of this guide and the supporting technology voluntarily accept all risks and responsibilities, and release the City of Edmonton from all liability.